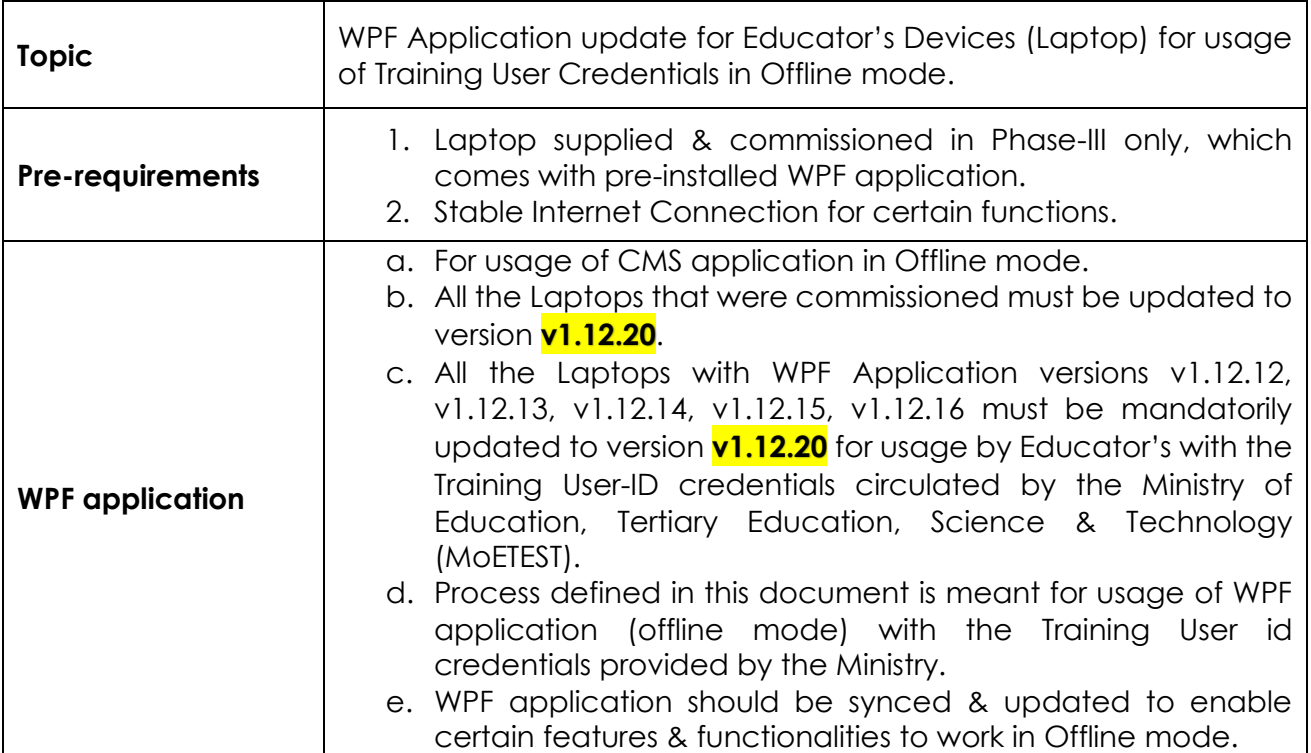

#### **This document is divided into (3) parts:**

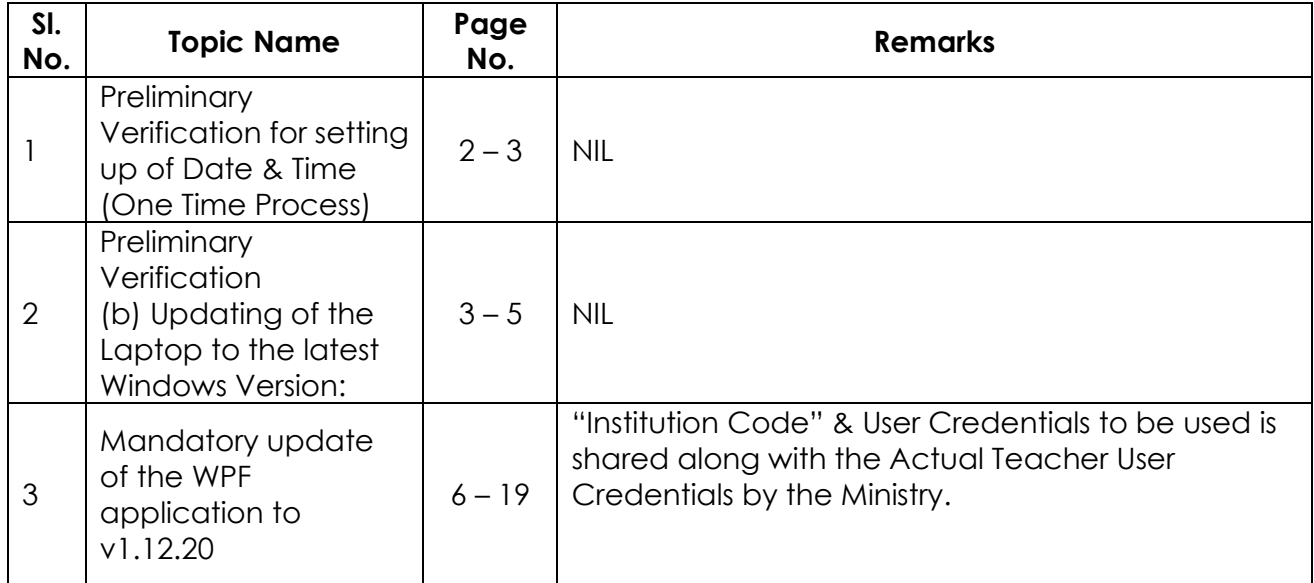

#### **WPF application update guidance for Educator users**

### **Preliminary Verification**

#### **(a) Setting up of Date & Time (One Time Process)**

Step 1a: Date & Time to be in Mauritius Time Zone (GMT+4:00). If not, the Laptop must be setup in Mauritius Time Zone.

(Note: All the Laptops that are commissioned have been set to GMT+4:00 as default time.)

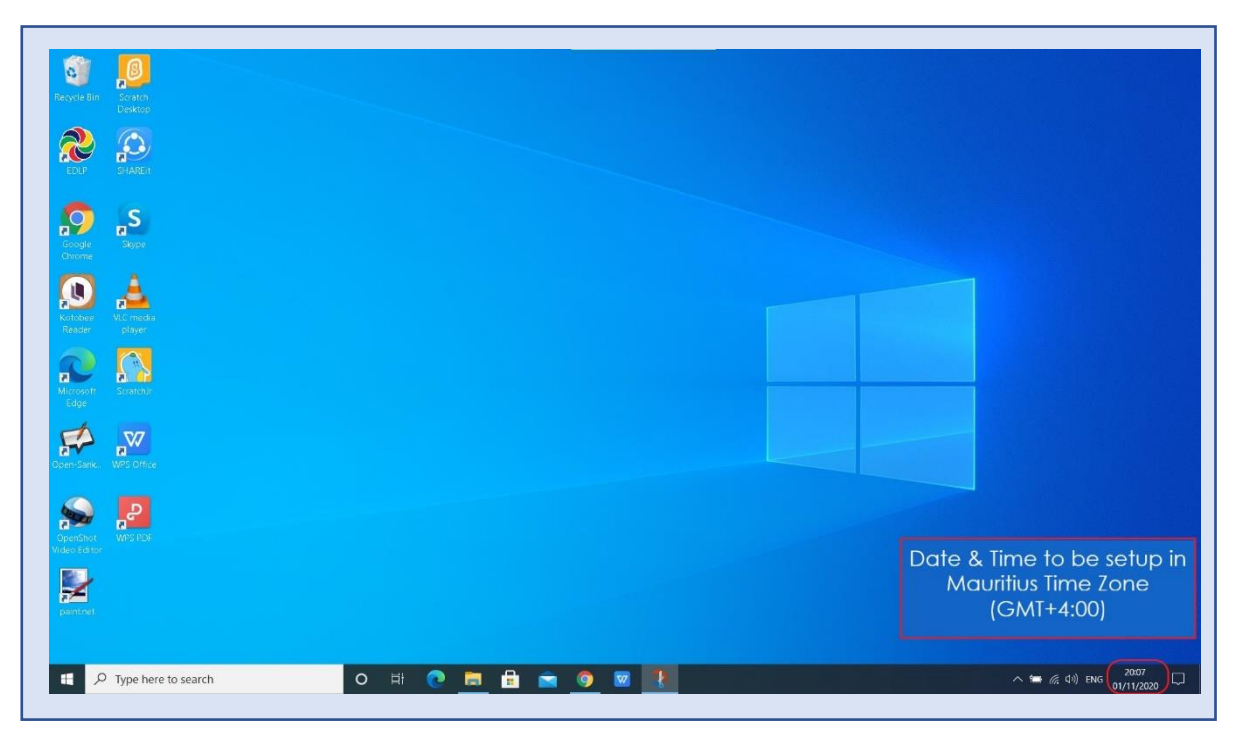

Pic-1

For setting of the Time Zone into Mauritius Time Zone, the following steps to be followed. Refer to Pic-2 & Pic-3.

Step 1b: Type "Change the date and time" in the search bar of the Laptop. And select the "Change the date and time" as it appears in the search list.

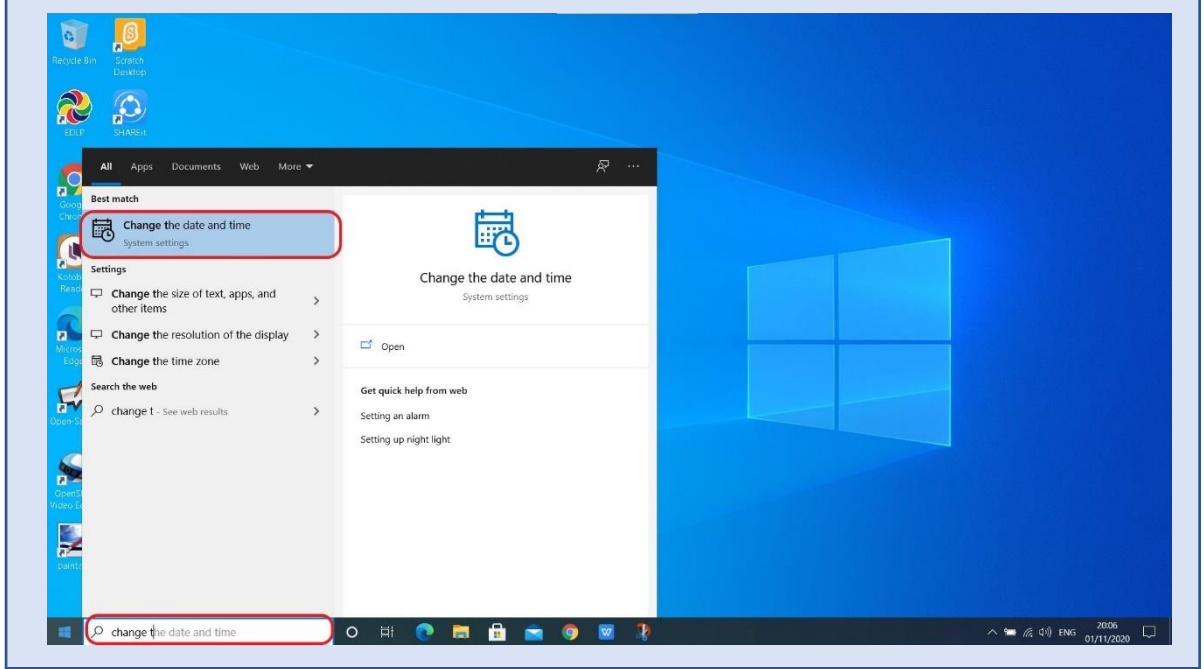

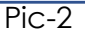

**WPF application update guidance for Educator users**

Step 1c:

- a. Set time automatically to ON
- b. Set time zone automatically to ON

Now, you will find your time automatically set to Mauritius Time Zone.

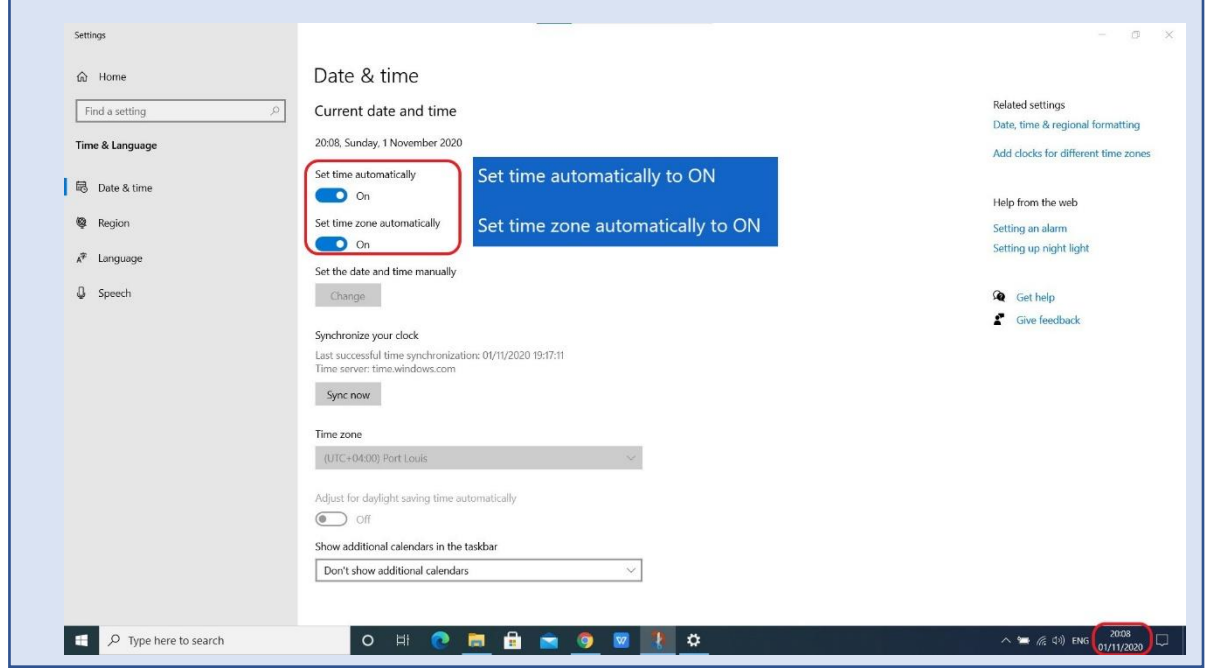

Pic-3

### **Preliminary Verification (b) Updating of the Laptop to the latest Windows Version:**

Step 2a: Check for Updates by typing Check for Updates in search box.

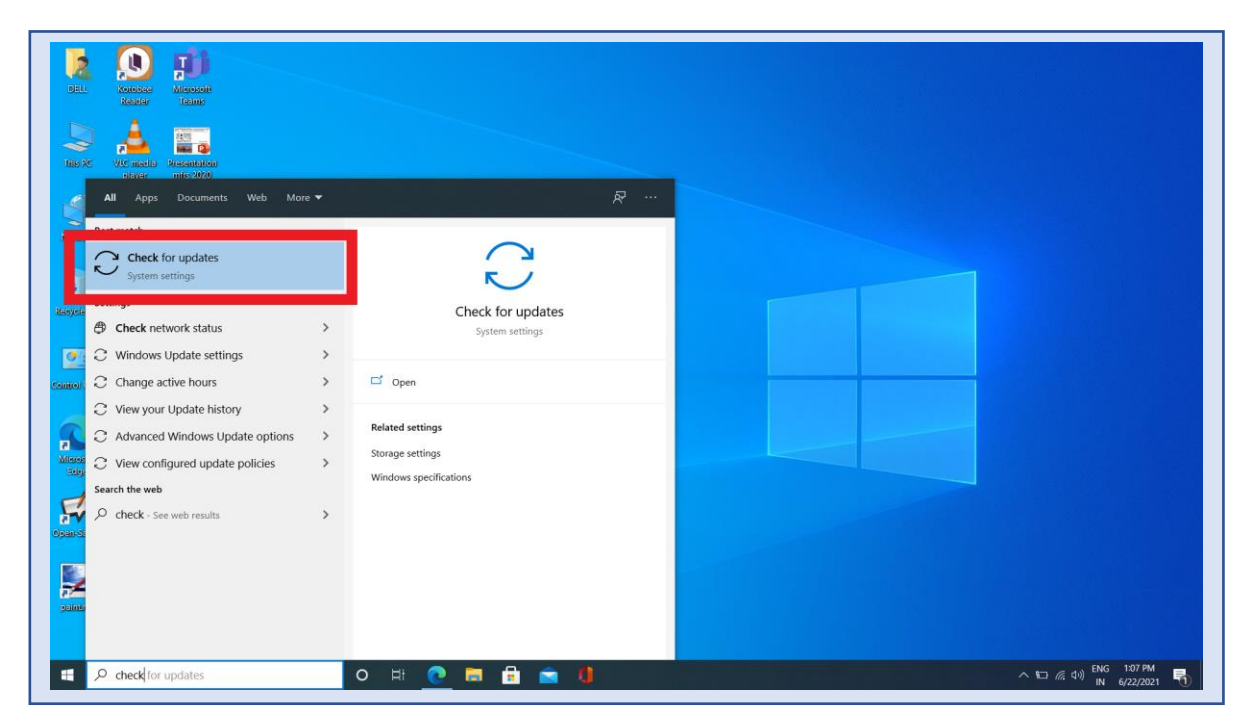

Pic-4

Step-2b: You will get below screen If there is any update available for Windows-10 and Dell Laptop Drivers, click on Download and Install to update it. Keep Laptop in charging while updating.

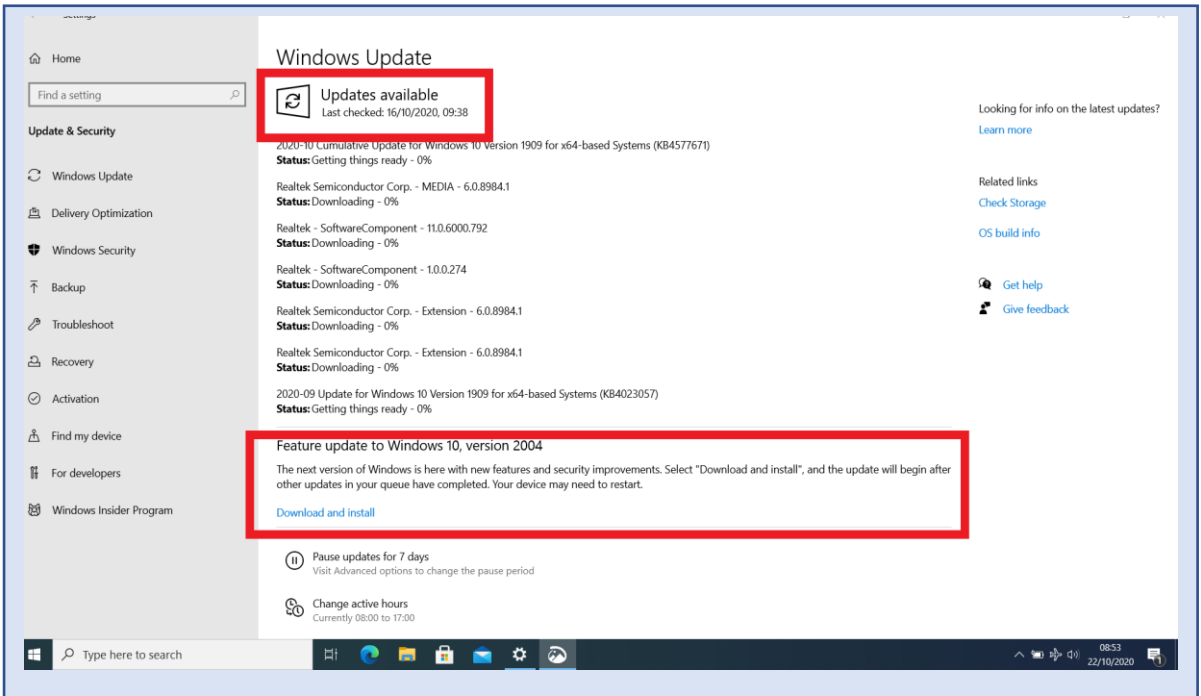

Pic-5

Step 2c: After Updating it completely you will get below screen if you check for updates again.

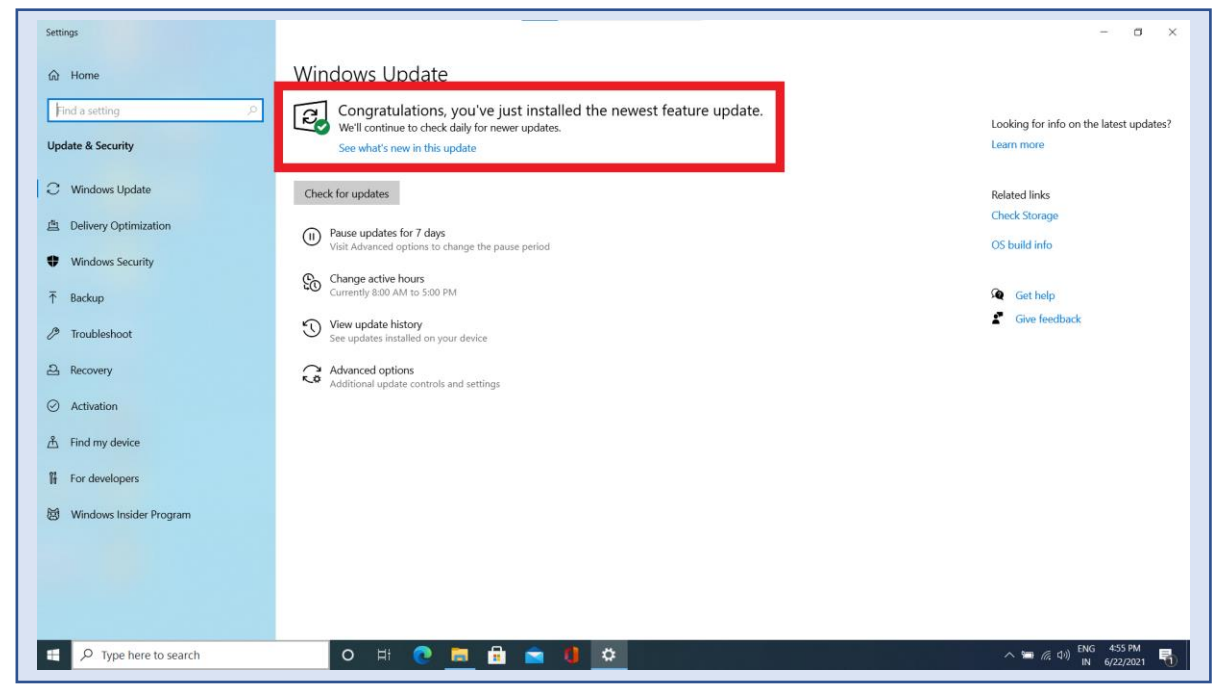

Pic-6

### **WPF application update guidance for Educator users**

Step 2d: At the time of Shutting down the laptop if you get below screen as Update and Restart do it with connecting charger to laptop. Don't switch laptop OFF or Close it while updating.

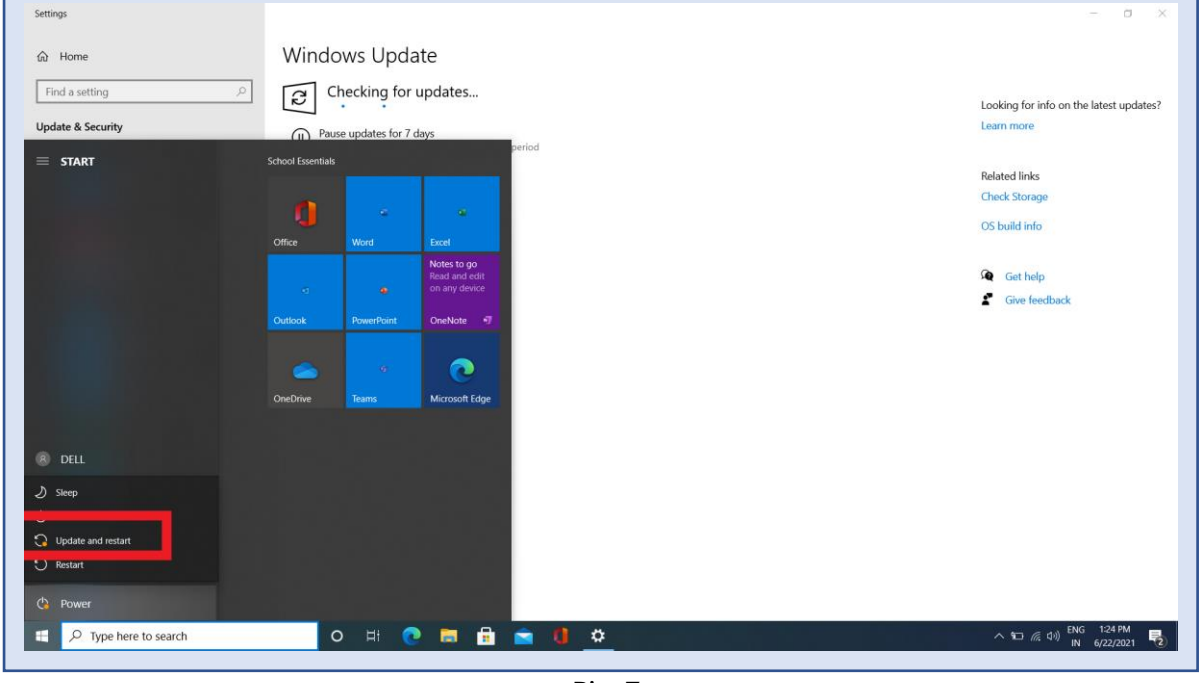

Pic-7

Step 2e: After updating and restarting the screen should look like below as 'You're up to date'.

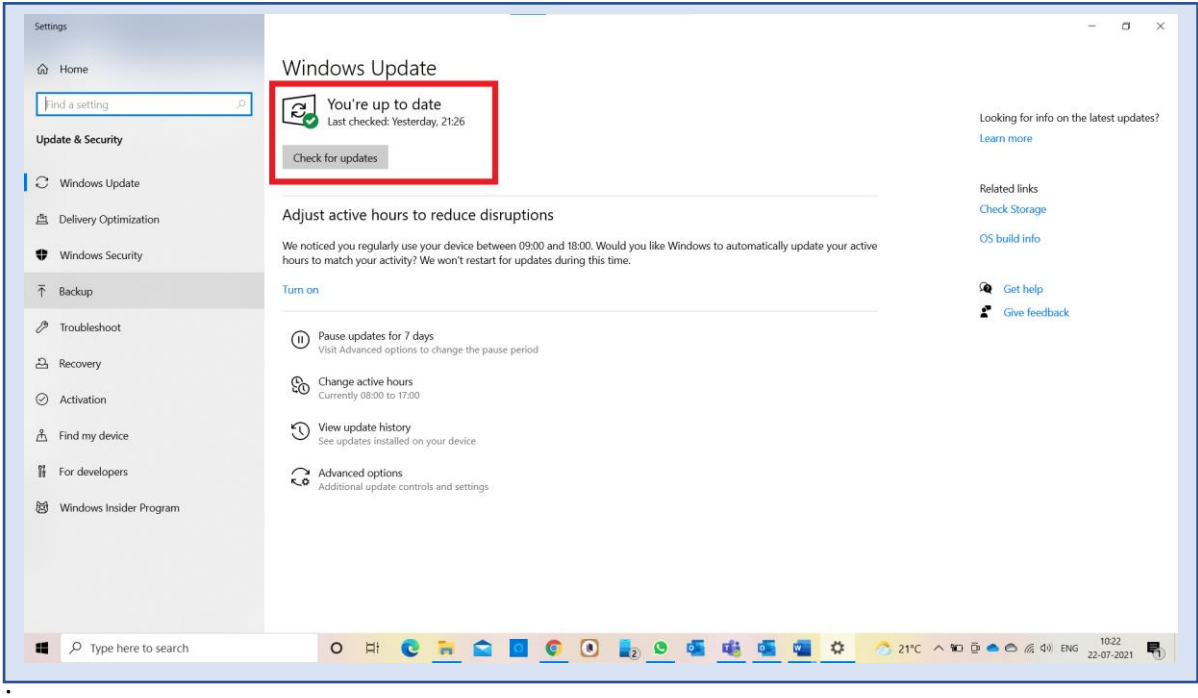

Pic-8

## Early Digital Learning Programme **WPF application update guidance for Educator users Mandatory Update of the WPF application to v1.12.20:**

Step 3: Click on the EDLP logo to start the application. After opening of the application, it looks like this as shown in the image.

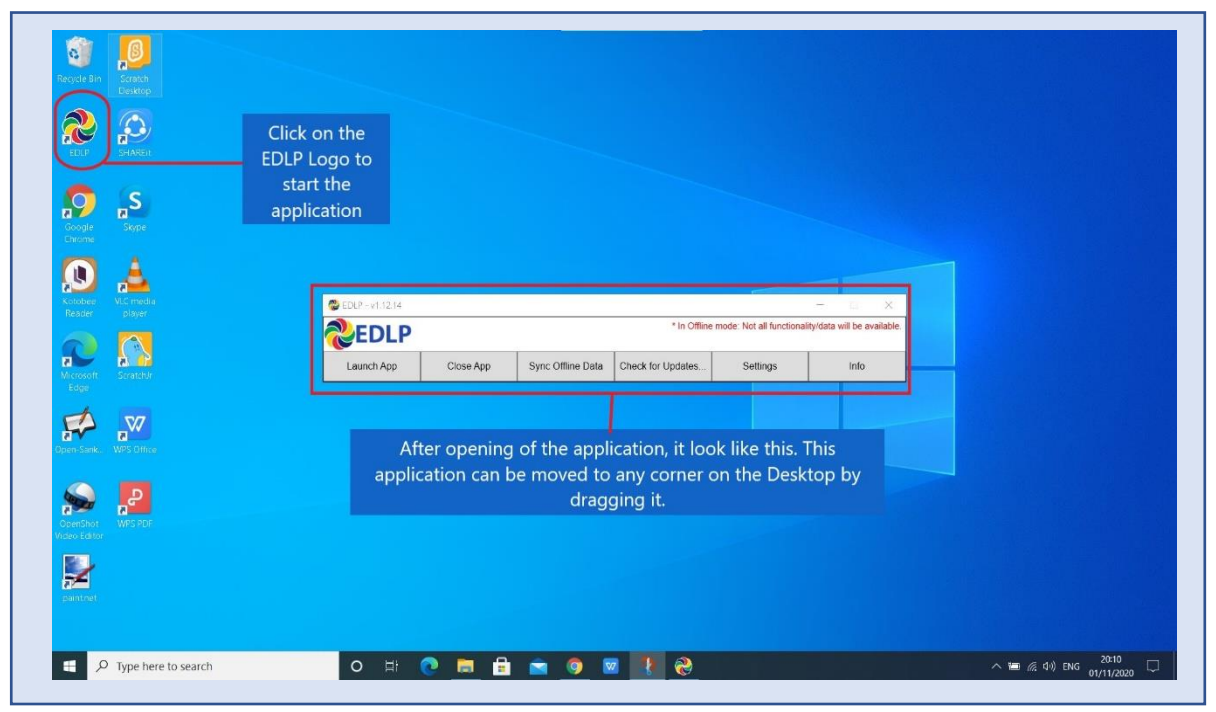

Pic-9

Step 4: If it asks for entering of the activation key then enter the activation key which is provided below and press OK for validation of the license:

Activation key: **4WVKR-3VK7M-1RR6L-UPIXI-88PM6**

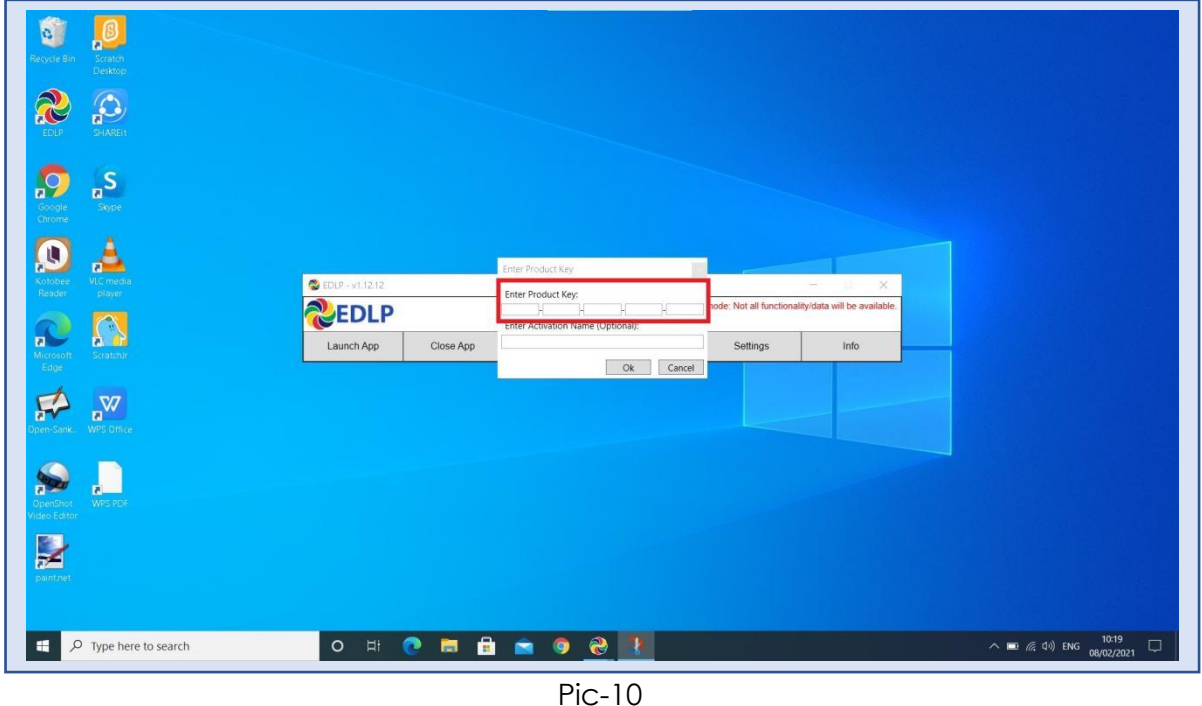

➢ **If it doesn't ask for activation key you can move on to Step 5.**

### **WPF application update guidance for Educator users**

Step 5: This WPF Application must be updated to version EDLP -**v1.12.20** and now click on check for updates and follow the steps as shown below.

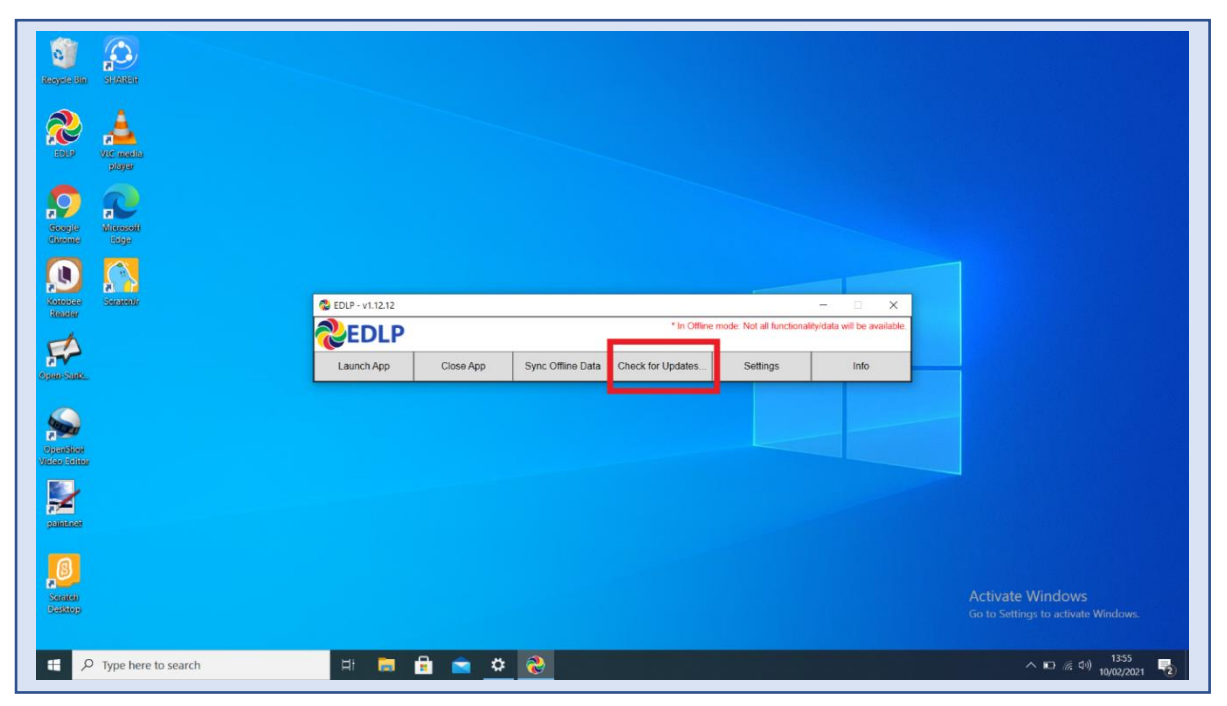

Pic-11

It pops up the window showing that "Checking for updates, please wait…"

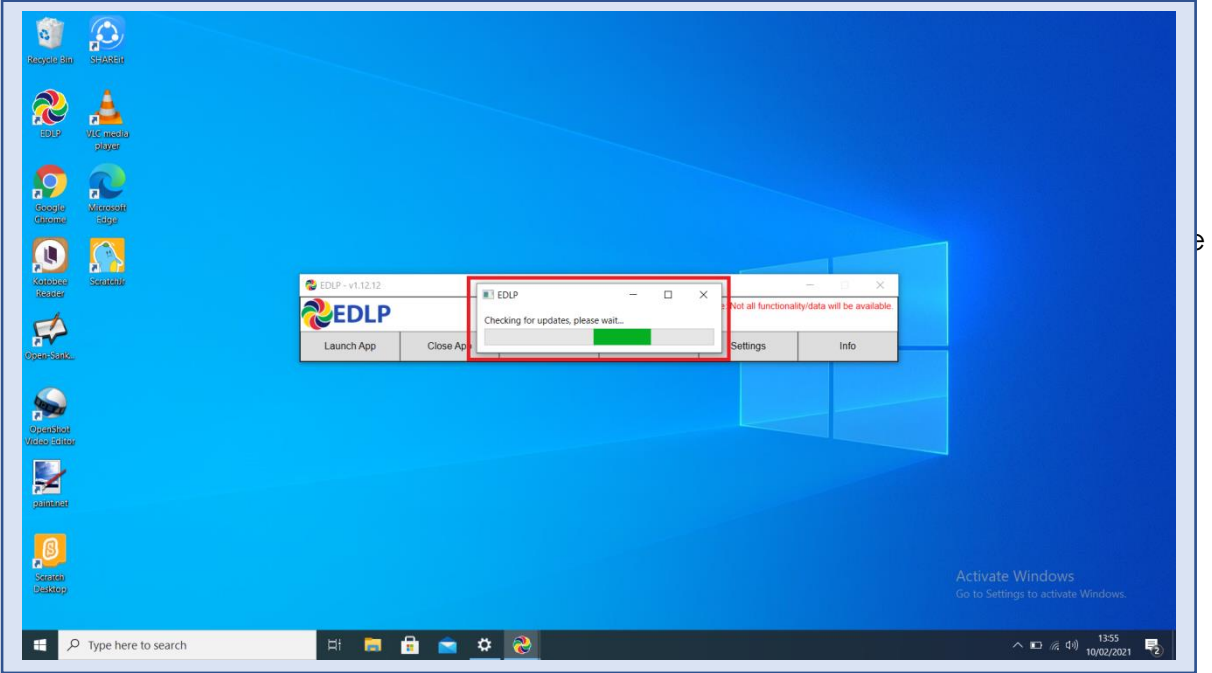

Pic-12

It pops up the window showing that "Update found, downloading updater..."

Don't close till download completes.

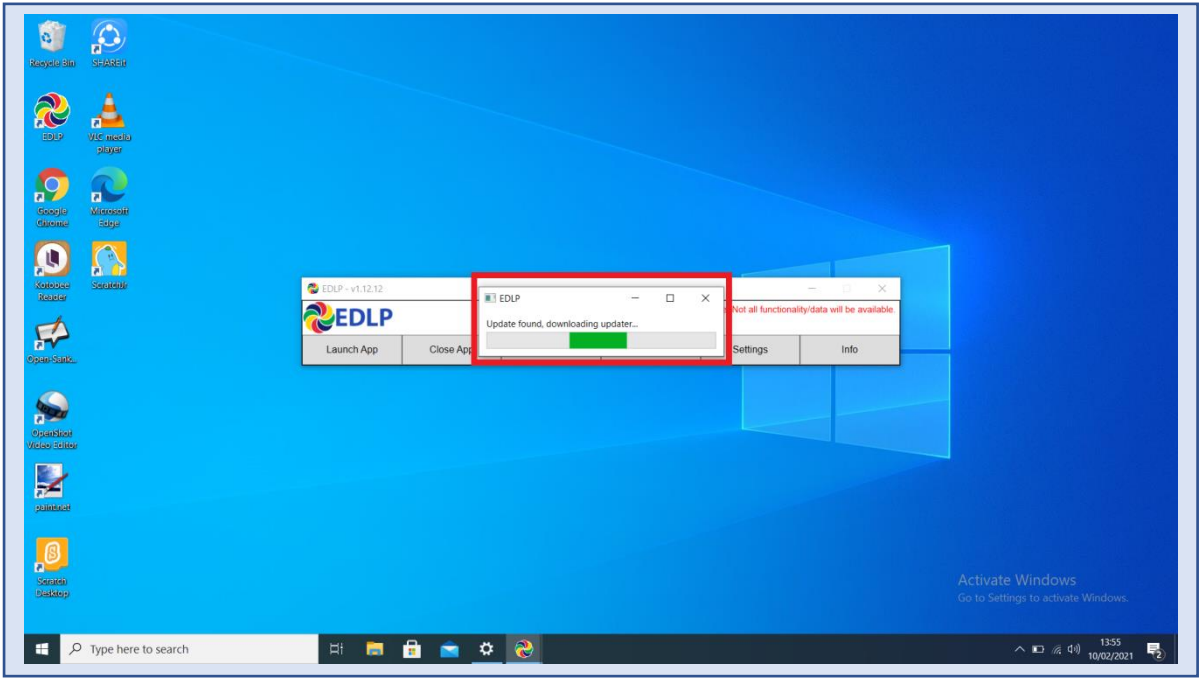

Pic-13

Step 6: Now click on "OK" and it starts installing the updated version of the WPF.

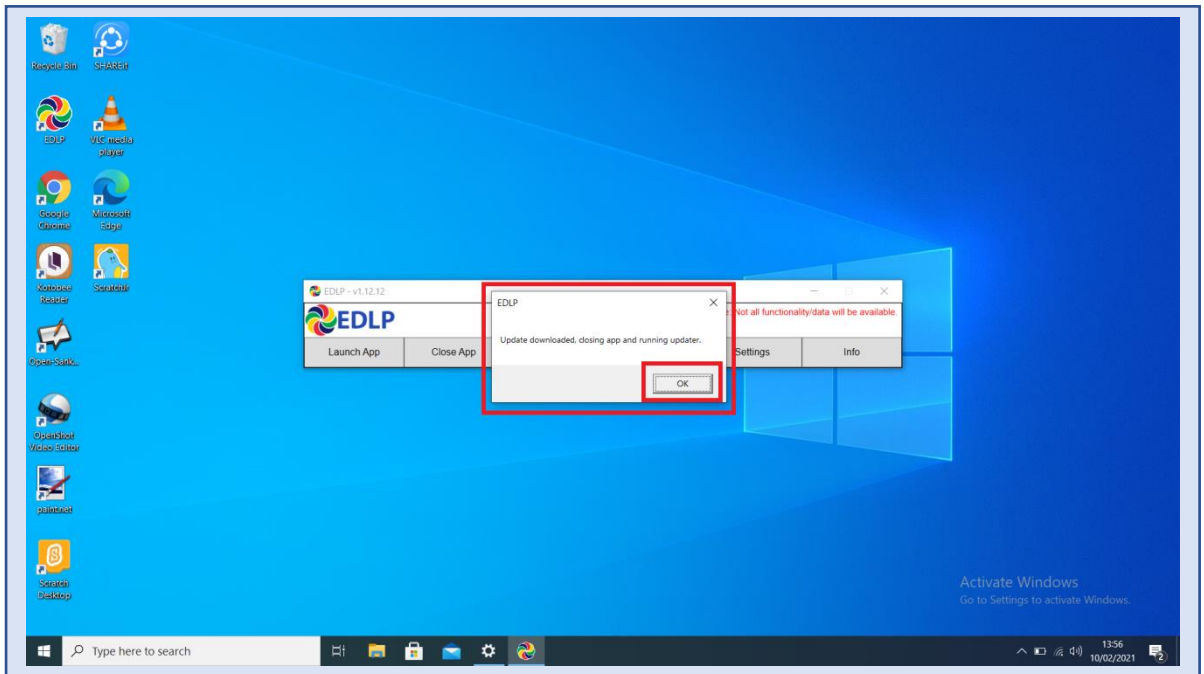

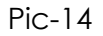

#### **WPF application update guidance for Educator users**

Step 7a: After clicking ok you will get below screen and click on **Yes** and it starts installing downloaded updates and follow the steps below.

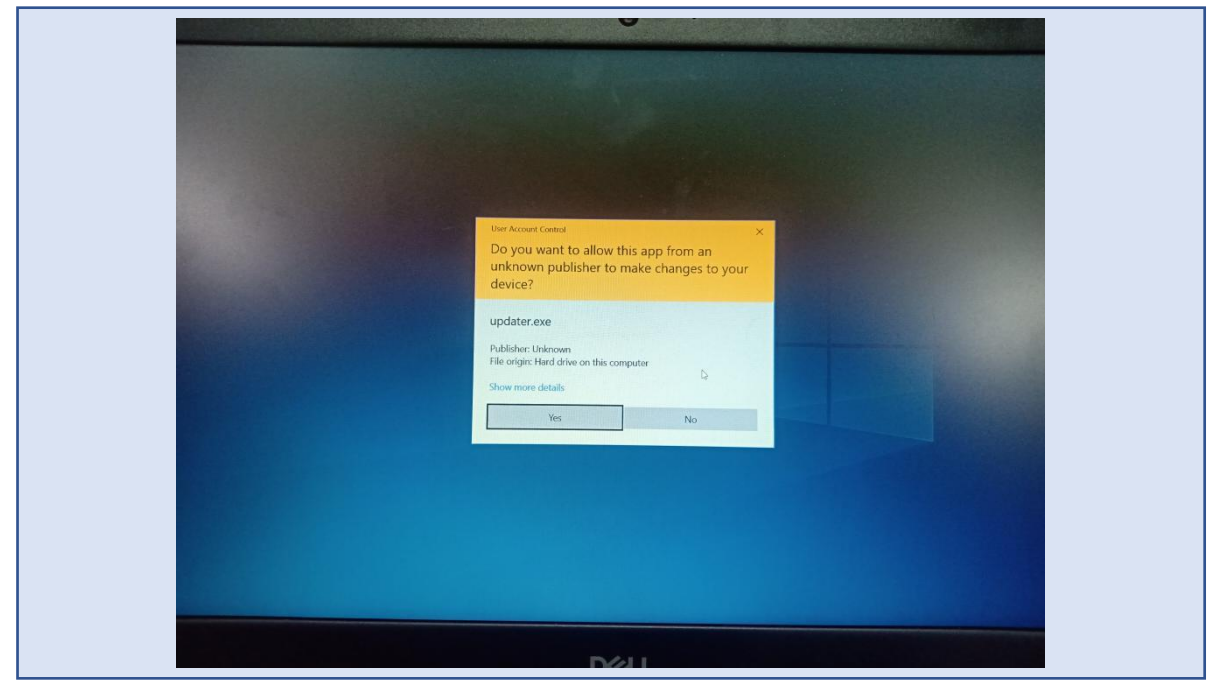

Pic-15

Step 7b: It pops up the window showing "Install", now click on "Install" and follow the steps below.

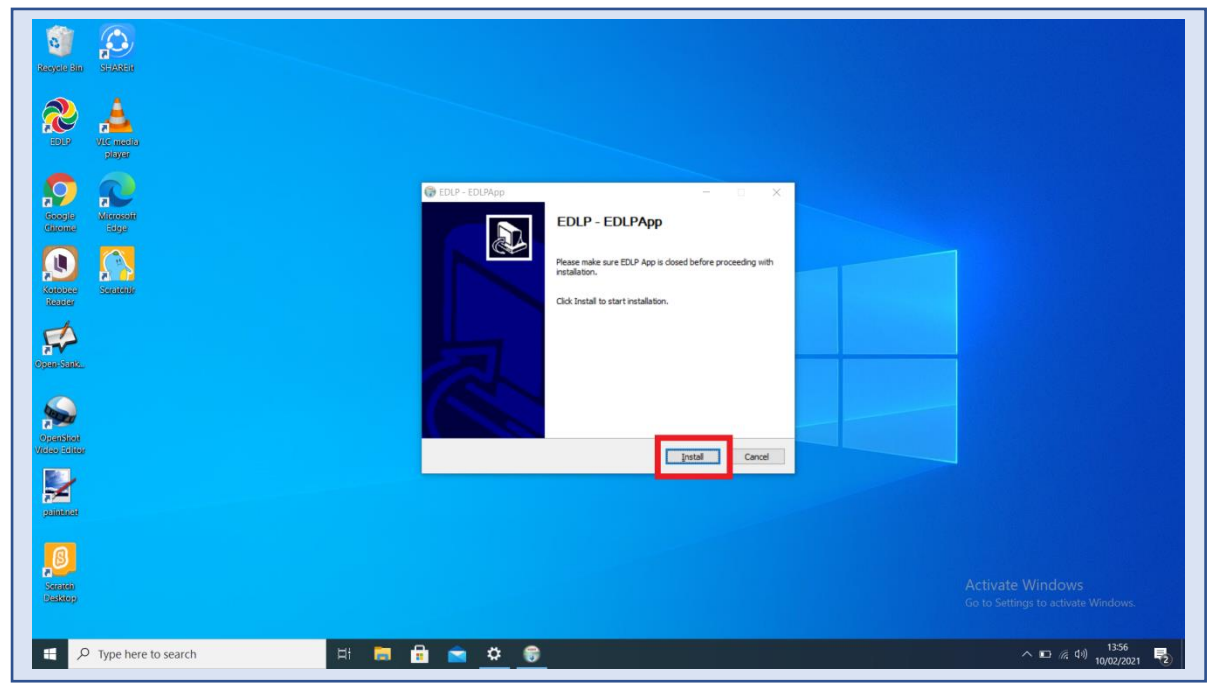

Pic-16

Step7c: It shows as below the Update is getting installed. If prompted, click on "Next>".

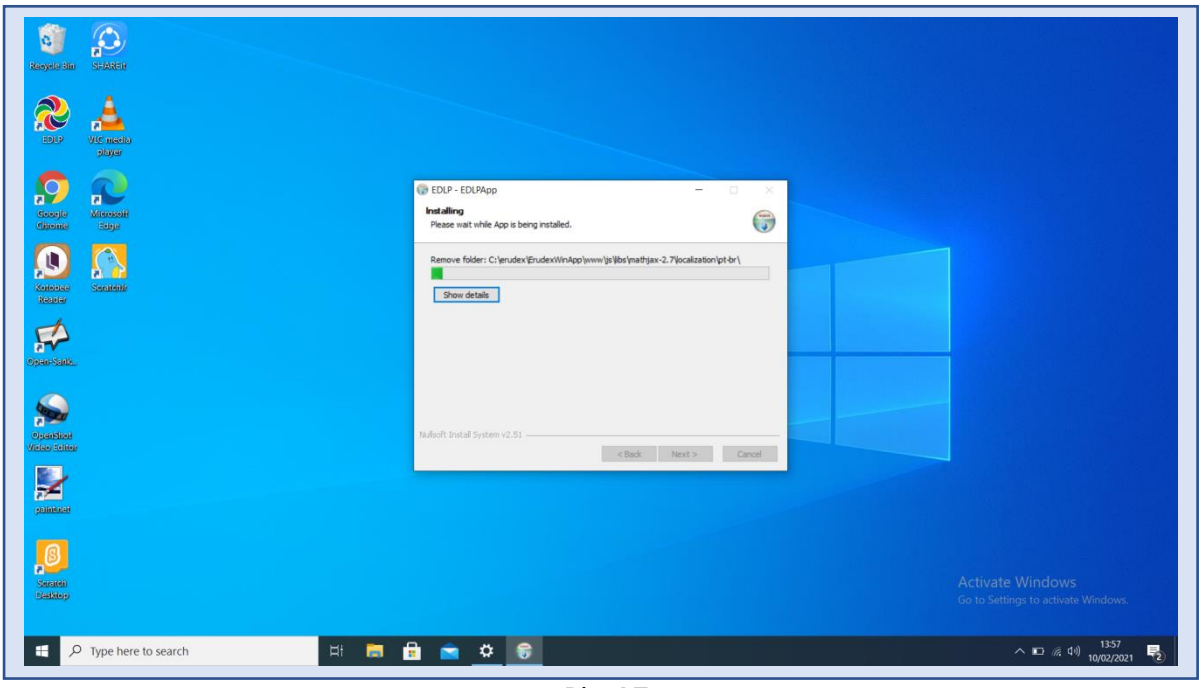

Pic-17

Step 7d: Now click on Finish. The window will be closed.

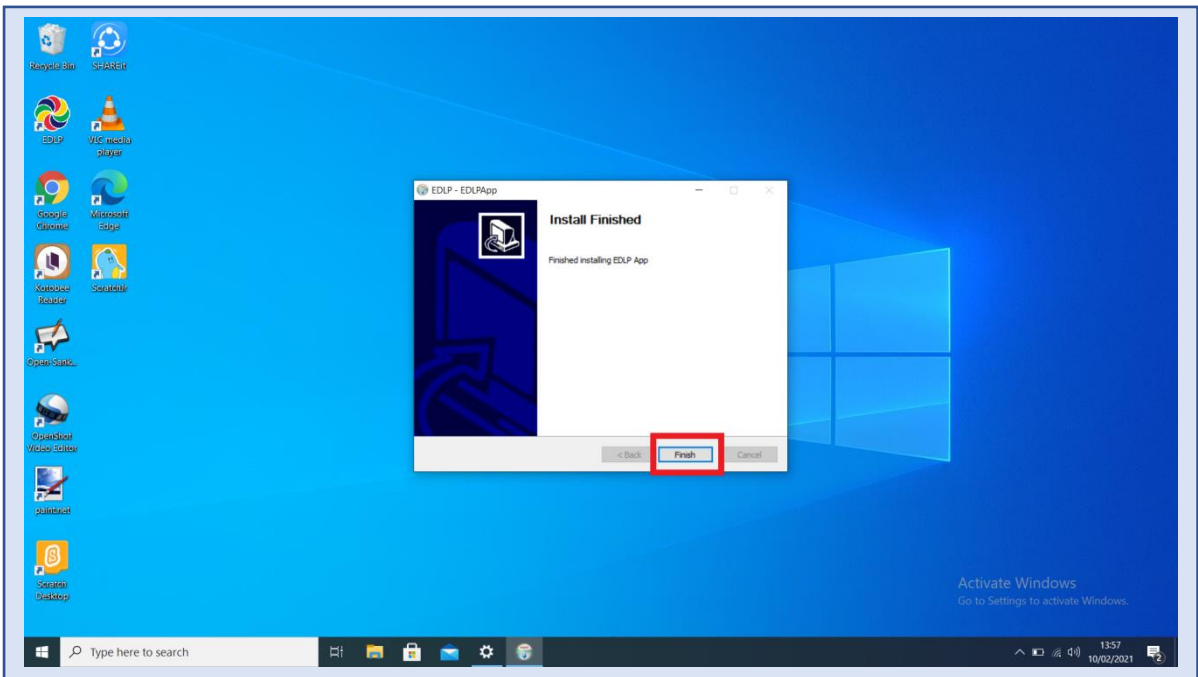

 $Pic-18$ 

Step 8: Click on the EDLP logo to start the application, now we can find the Updated version i.e., **v1.12.20**

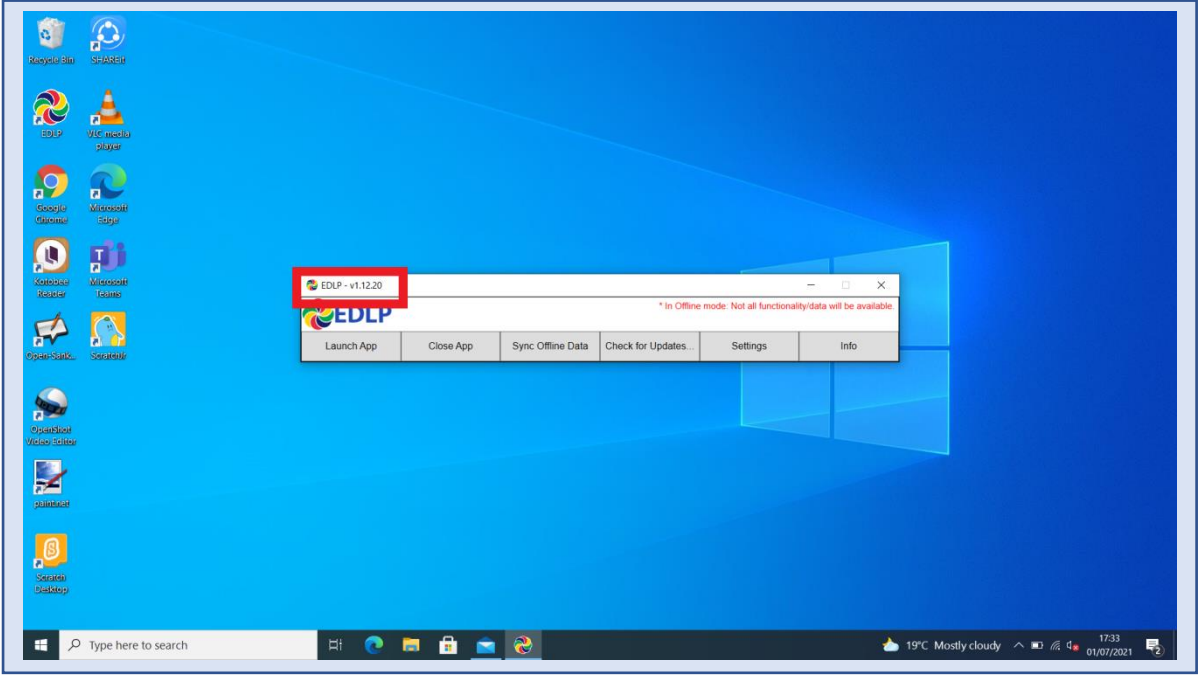

Pic-19

Step 9: Now open the application by double clicking on the EDLP icon on the desktop. And then click on the "Info". If it prompts with window pop-up as Application setup for "Institution Training" follow Step 10 or If it prompts with windows pop-up asking for "Institution code" follow Step 11 directly.

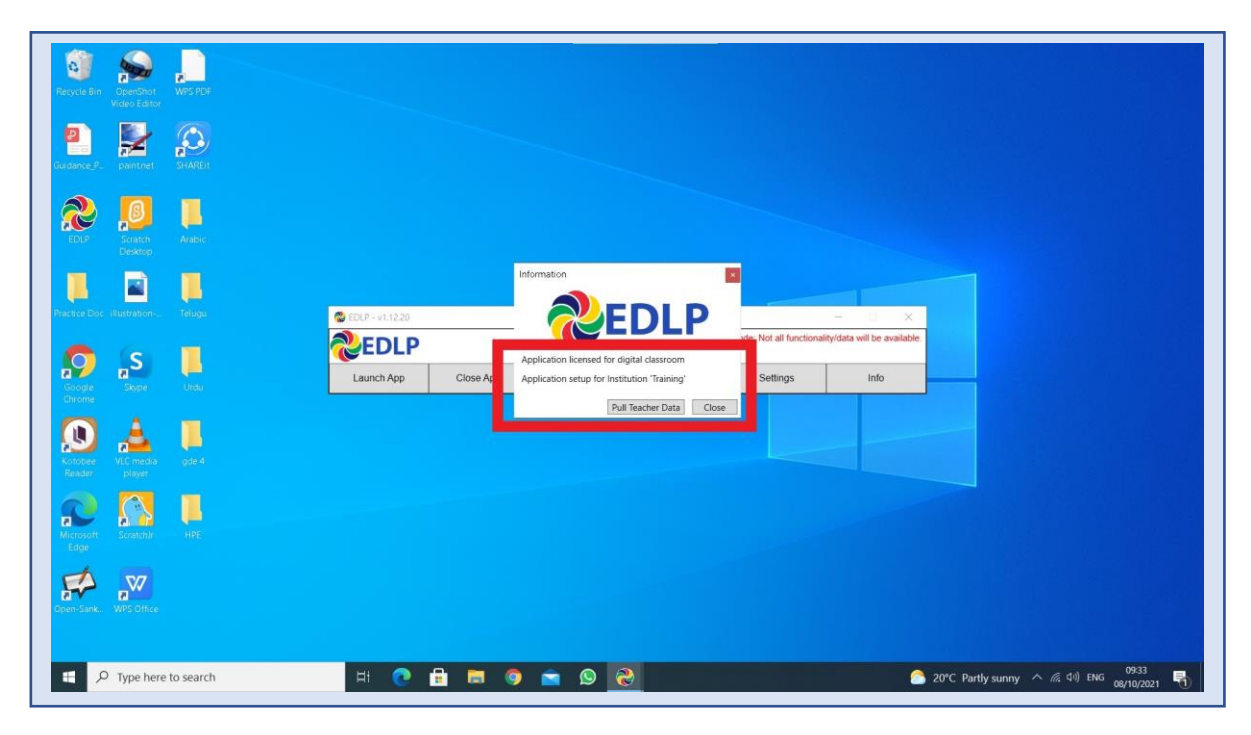

Pic-20

Step 10 a: Now we need to change the data base file name by following the path.

- ➢ This PC: Local disk (C:): \erudex\ErudexWinApp\AppData\edlp\_moemu\_org
- ➢ And changing the data base file "Erudex" to Erudex.new

To change database, follow the below pictures and steps.

Step 10 b: Go to This PC and double click on Local disk (C:)

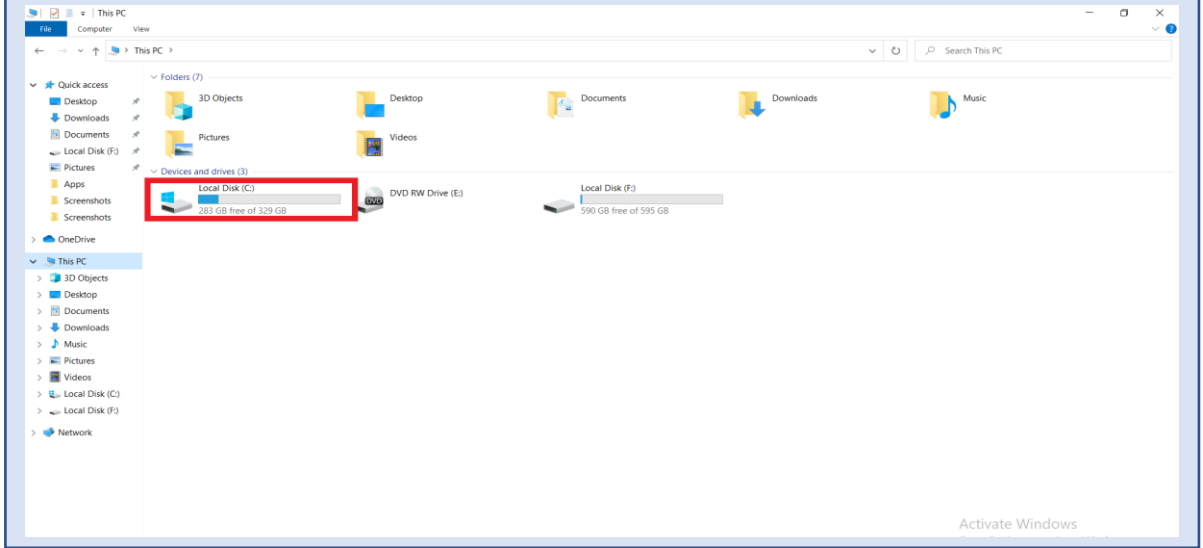

Pic-21

Step 10 c: By clicking on Local disk (C:) you will get the list of folders, in that you should select & double click on the erudex folder.

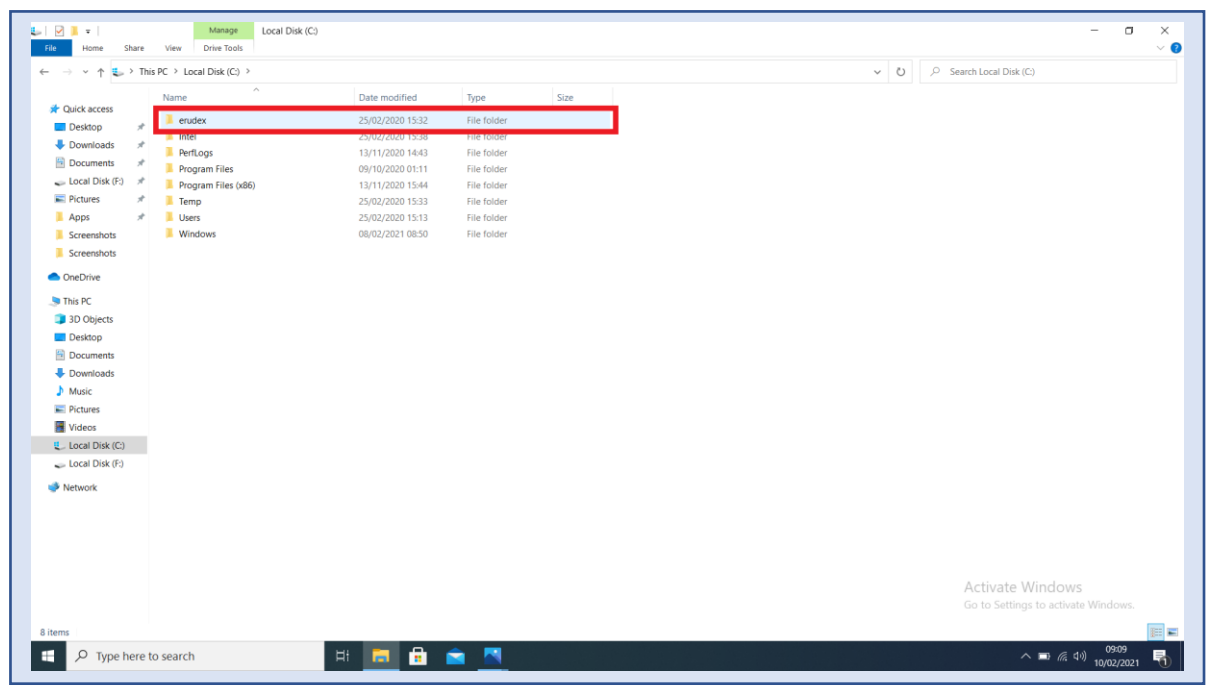

Pic-22

Step 10 d: After opening erudex folder you will find folder by name **ErudexWinApp.** Now double click to open it.

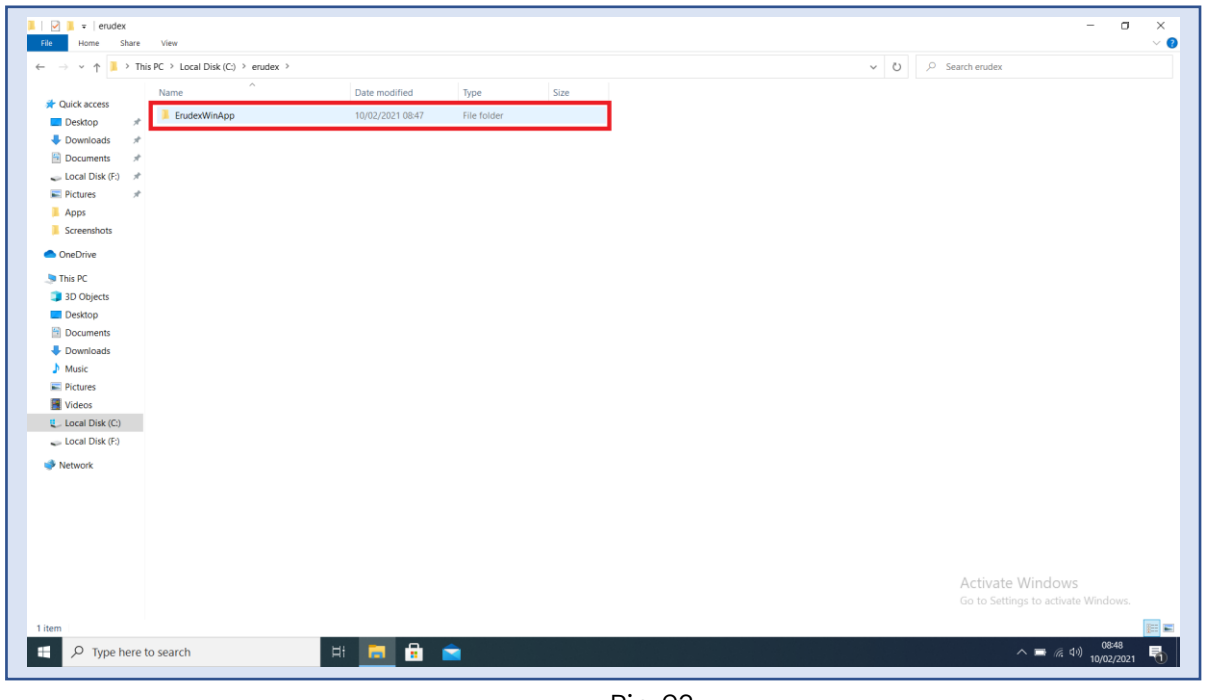

Pic-23

Step 10 e: In ErudexWinApp folder you should select & double click the folder by name AppData and open it.

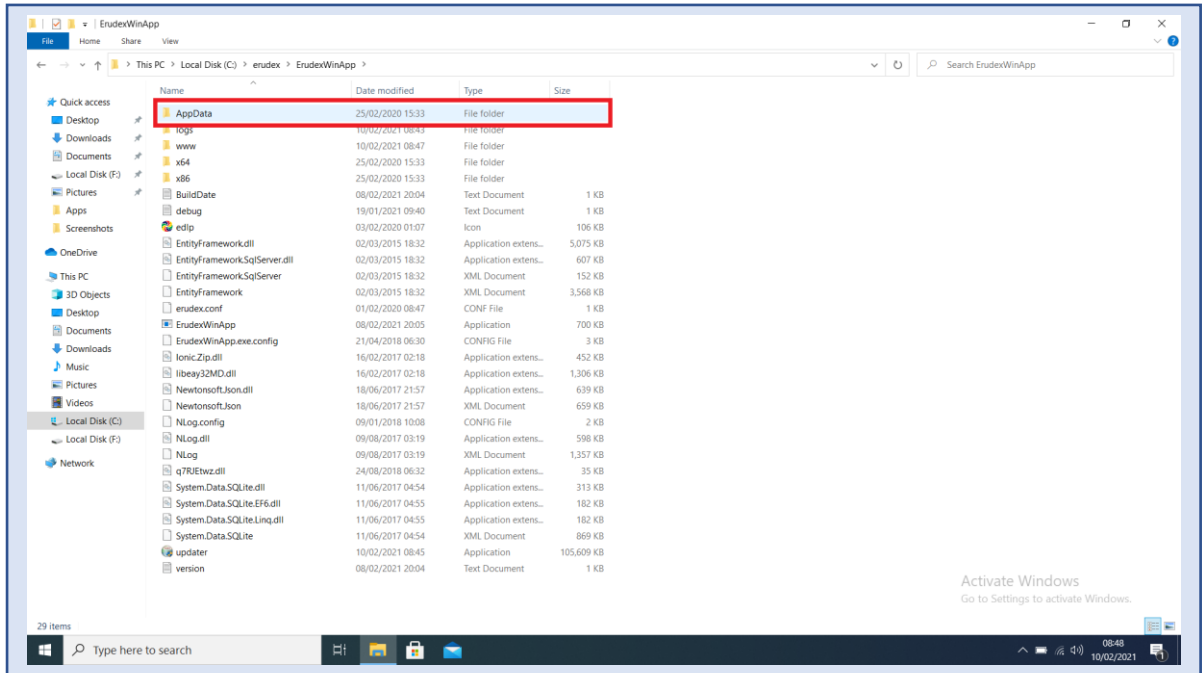

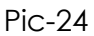

Step 10f: In AppData folder you will find folder called edlp\_moemu\_org open the folder.

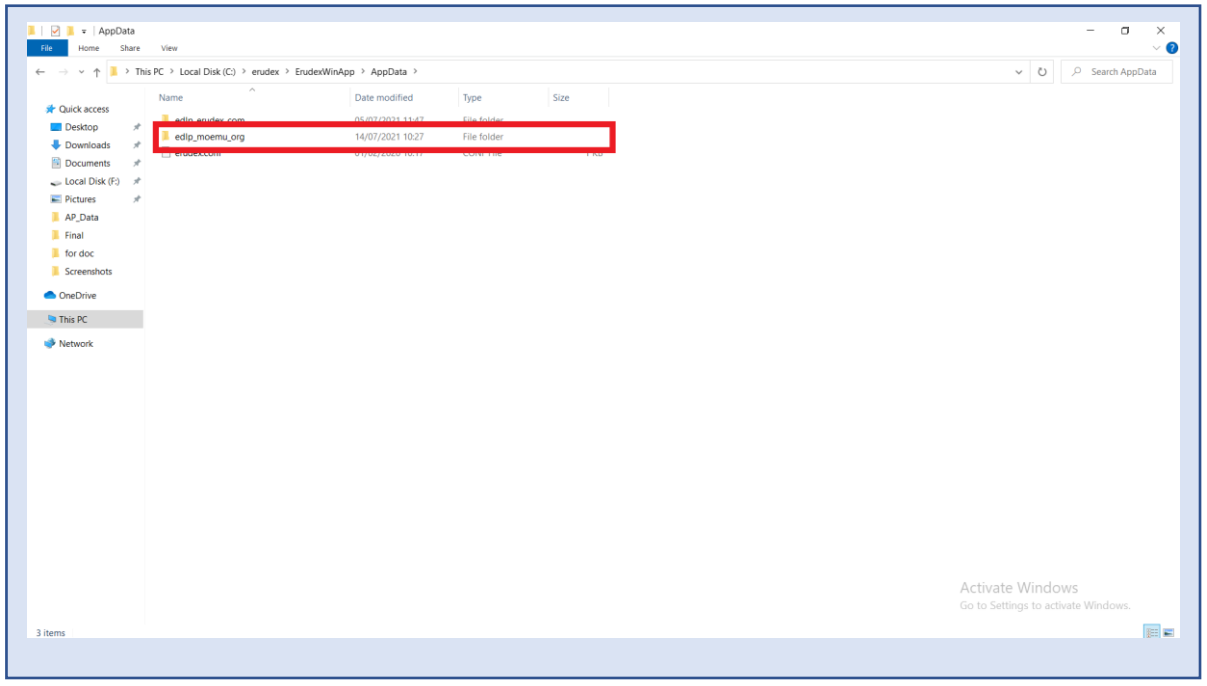

Pic-25

Step 10g: In edlp\_moemu\_org folder you will get database file called Erudex right click on the file name.

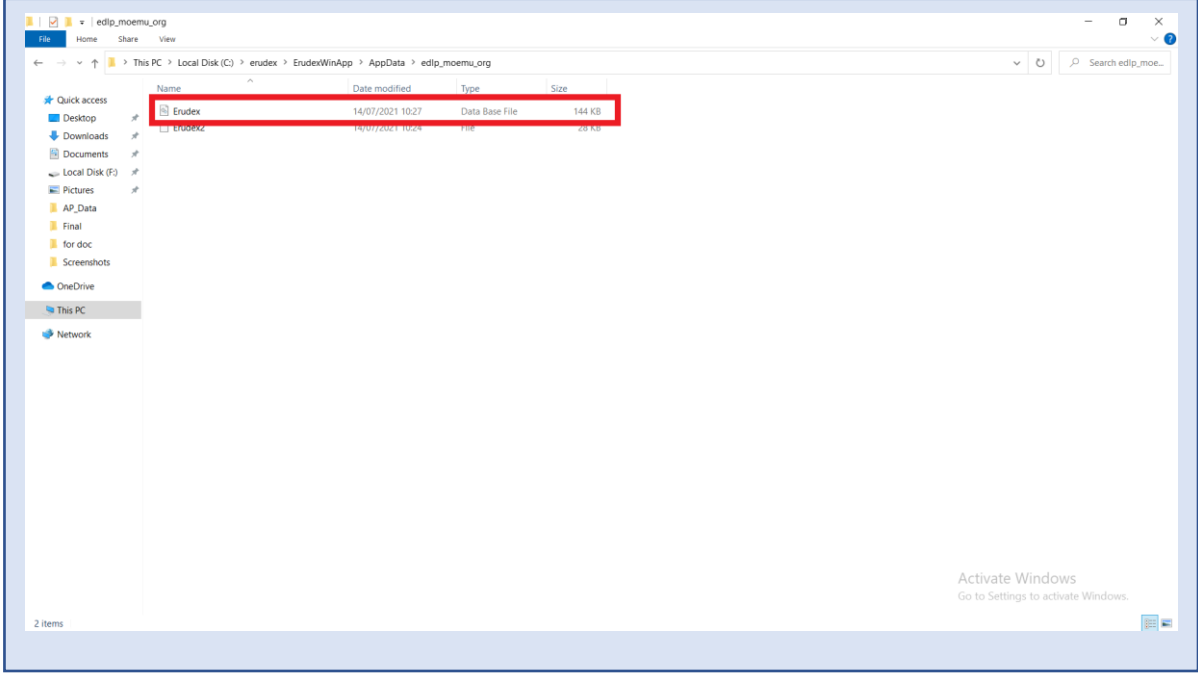

Pic-26

#### **WPF application update guidance for Educator users**

Step 10h: After right clicking select Rename and change it to **Erudex.new** 

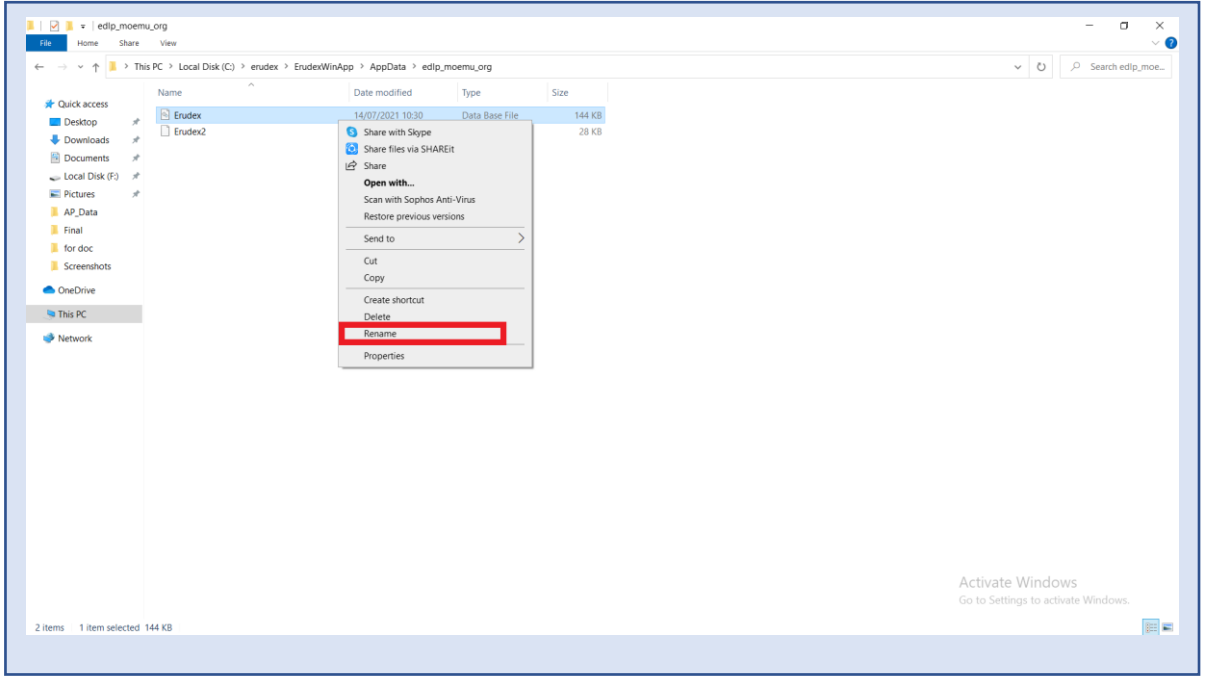

Pic-27

Step 11: Enter the **INSTITUTION CODE** provided for your school (which is provided by Ministry along with username and password. Please note that, every school has its unique Institution code) and click on set code.

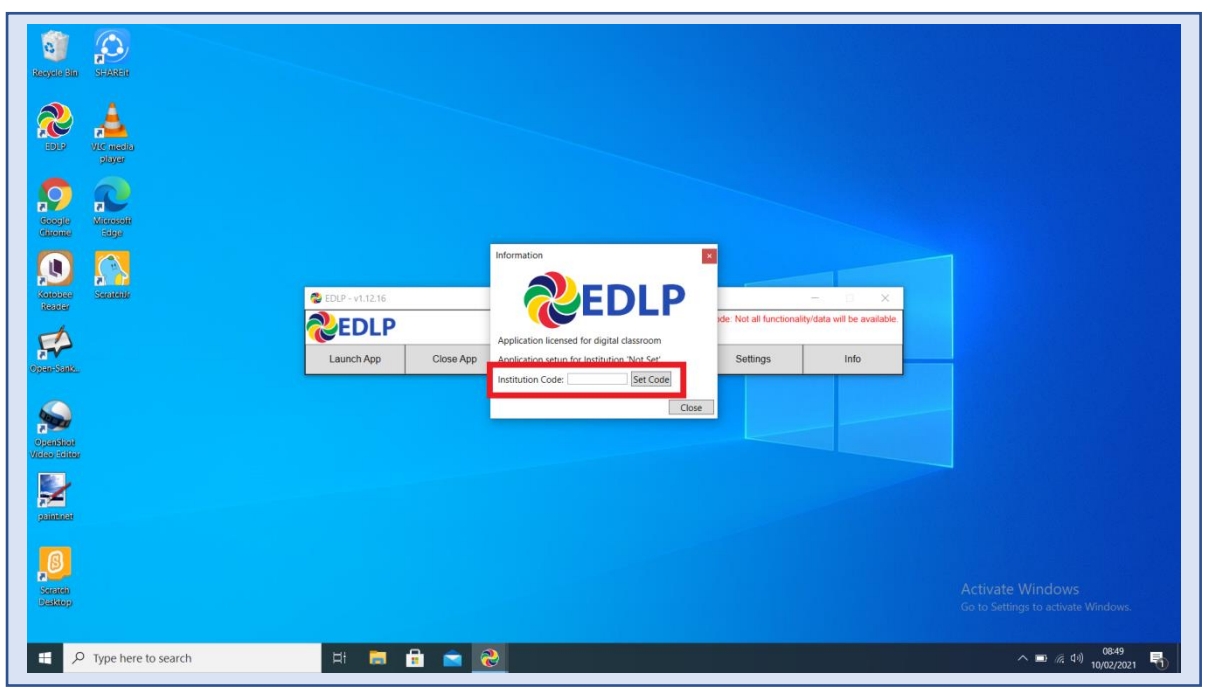

Pic-28

#### **WPF application update guidance for Educator users**

Step 12a: It displays your School name, if it is correct, then click on "YES".

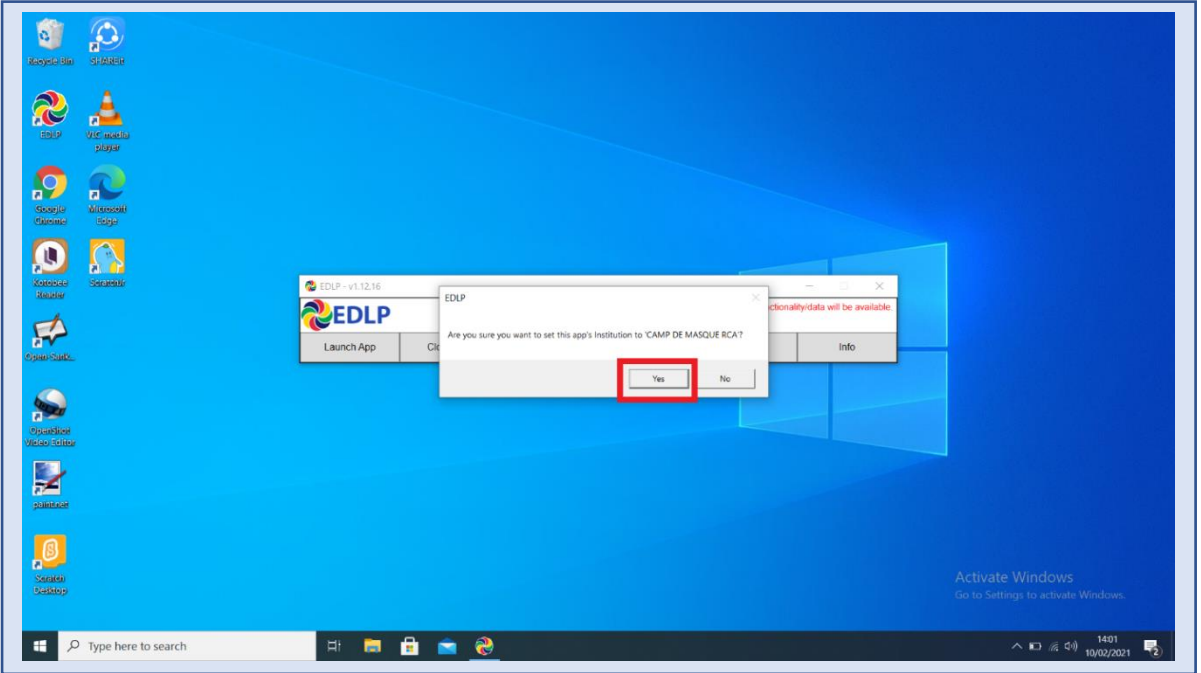

Pic-29

Step 12b: After entering Institution Code and clicking Yes, you will get below window displaying to pull teacher data and then click on Pull Teacher data.

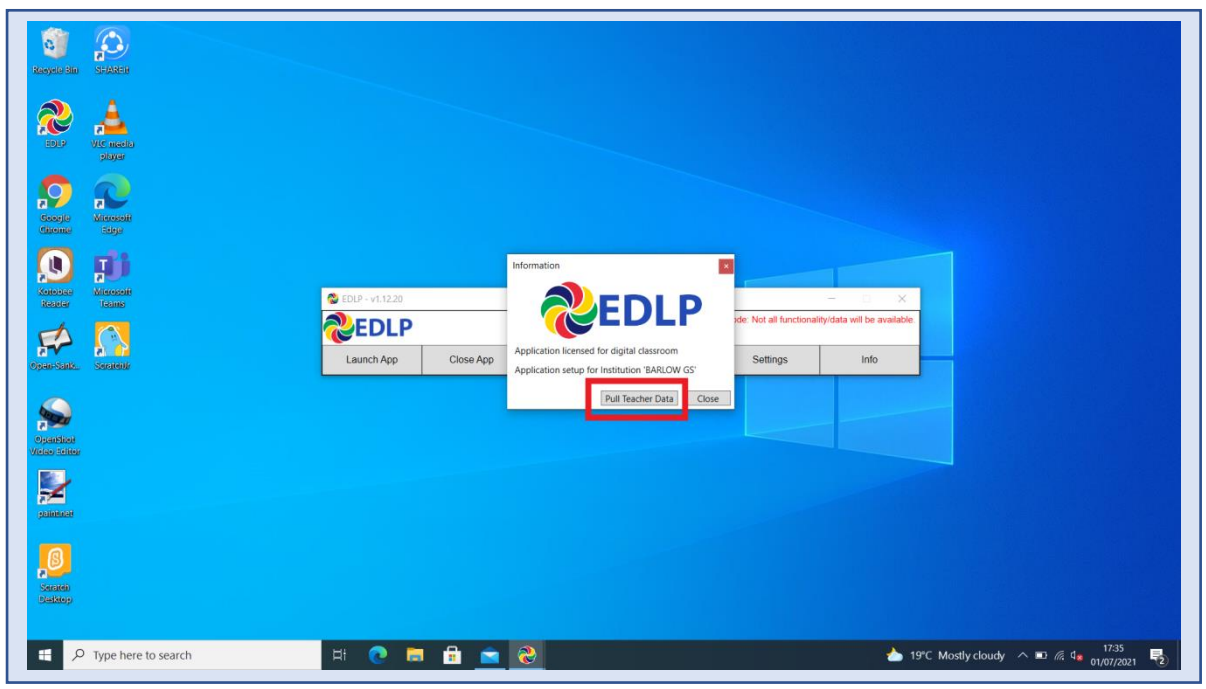

Pic-30

Step 12c: It starts pulling the data of the all the Teachers particular to your School.

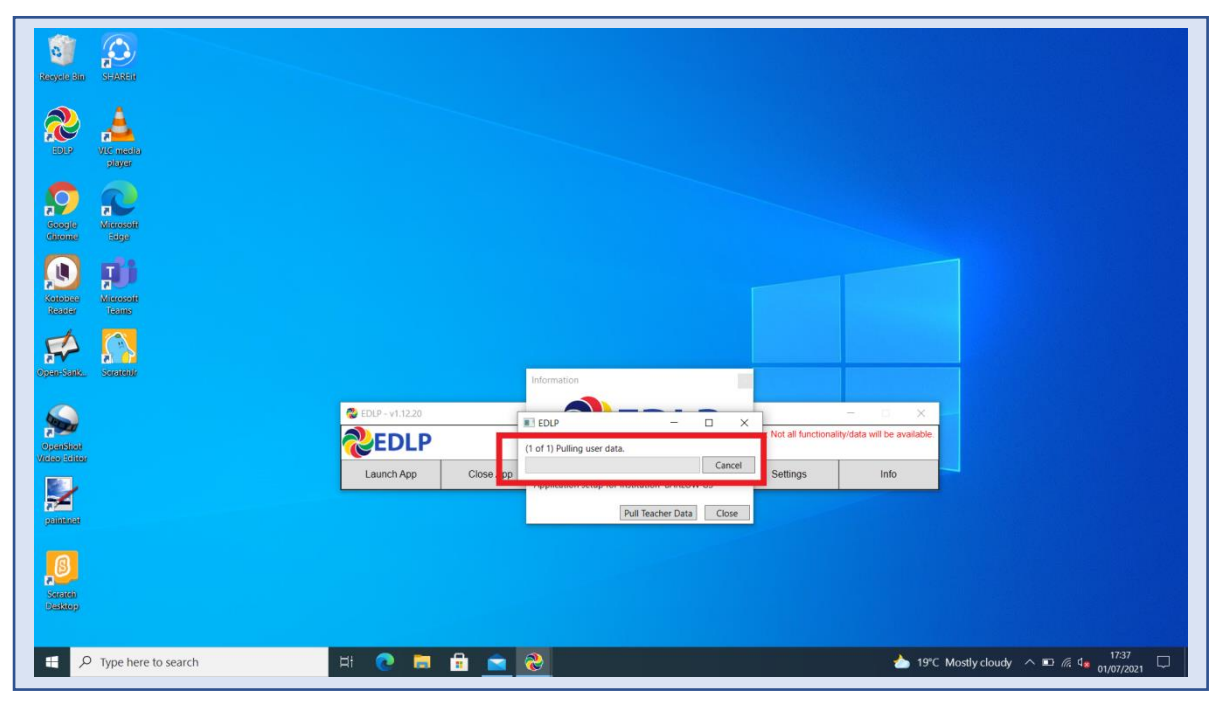

Pic-31

Step 12d: It displays the Teacher data is pulled.

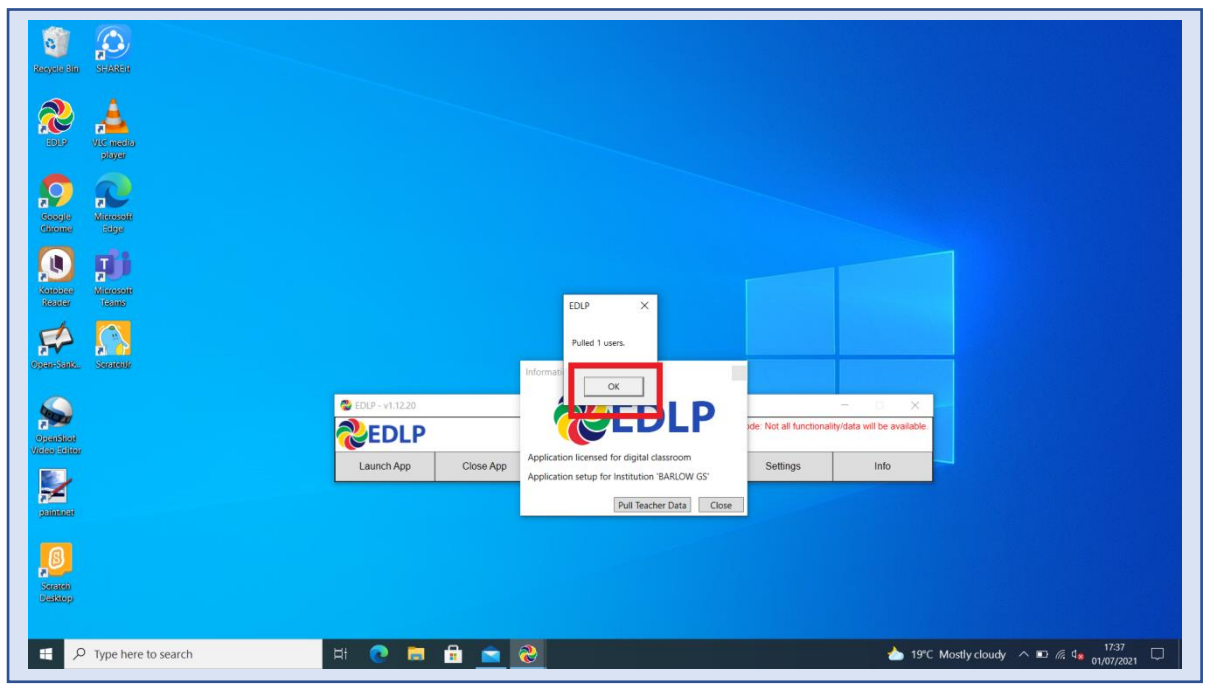

Pic-32

Step 13: Now Click on Launch app and it will take you to Chrome browser by default to use Offline Application.

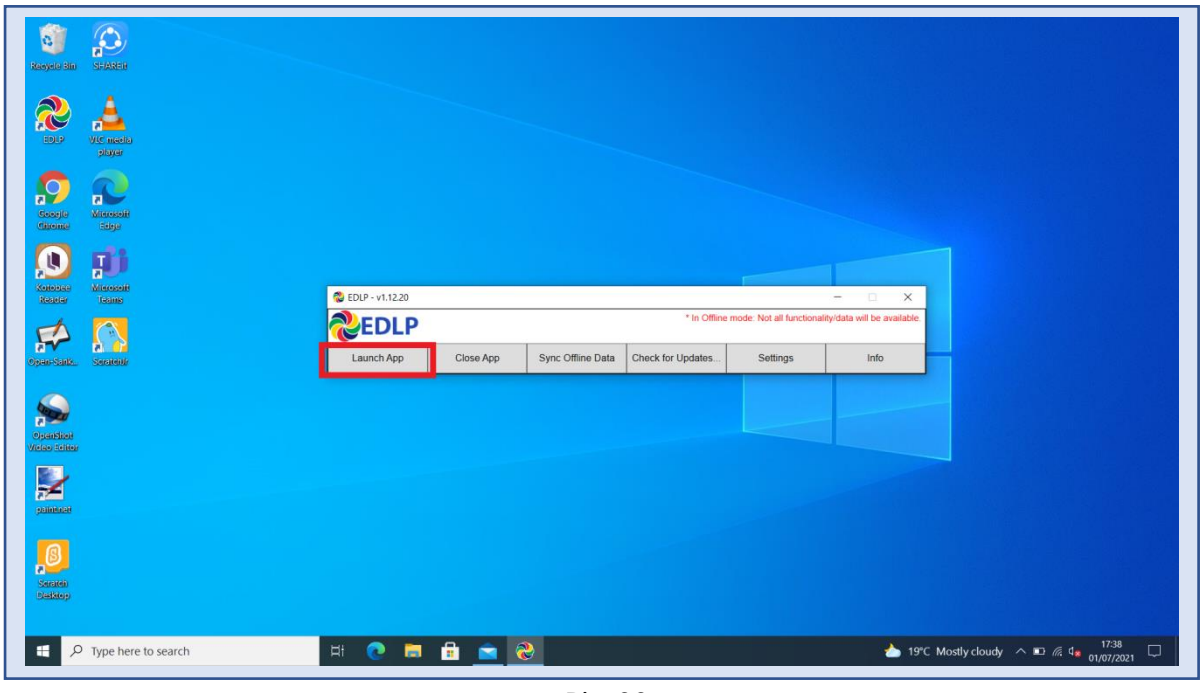

Pic-33

Step 14: It looks like below picture after opening in Chrome browser and you should enter your username and password provided by Ministry and start using application.

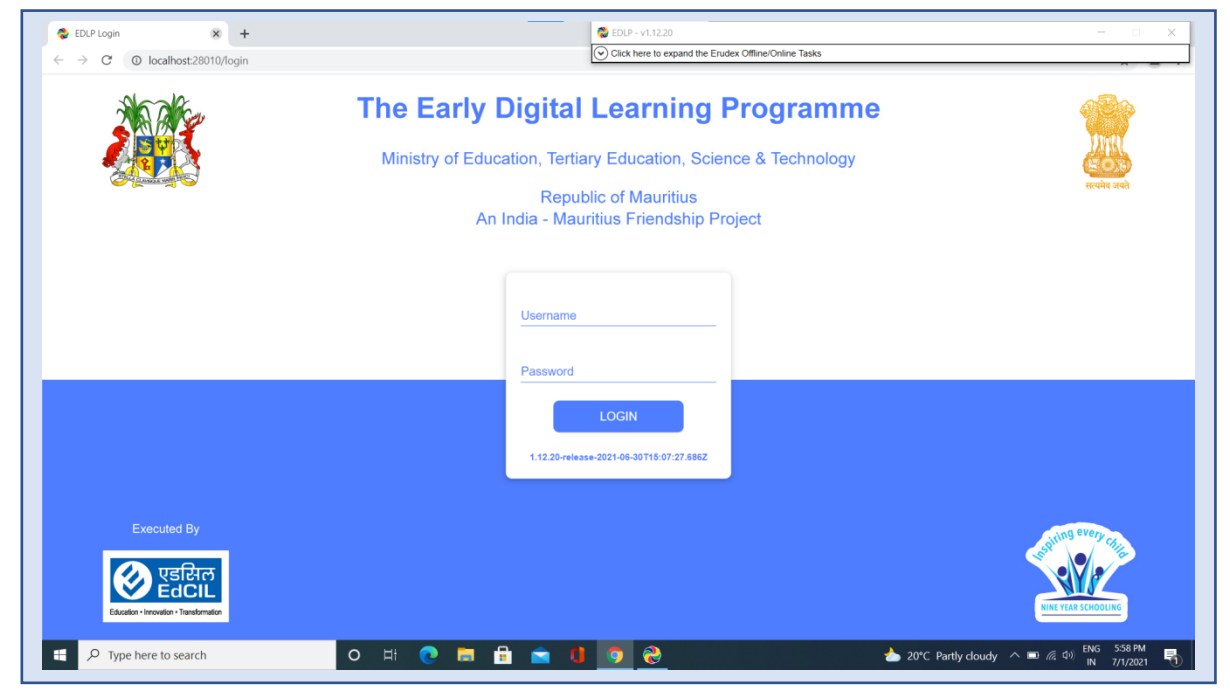

Pic-34

Note: To clear old 'Cache' memory press Ctrl+Shift+R at a time and refresh the page for 2-3 times.

Step 15: After Login screen looks like this with the Teacher name on Top of the table on right side.

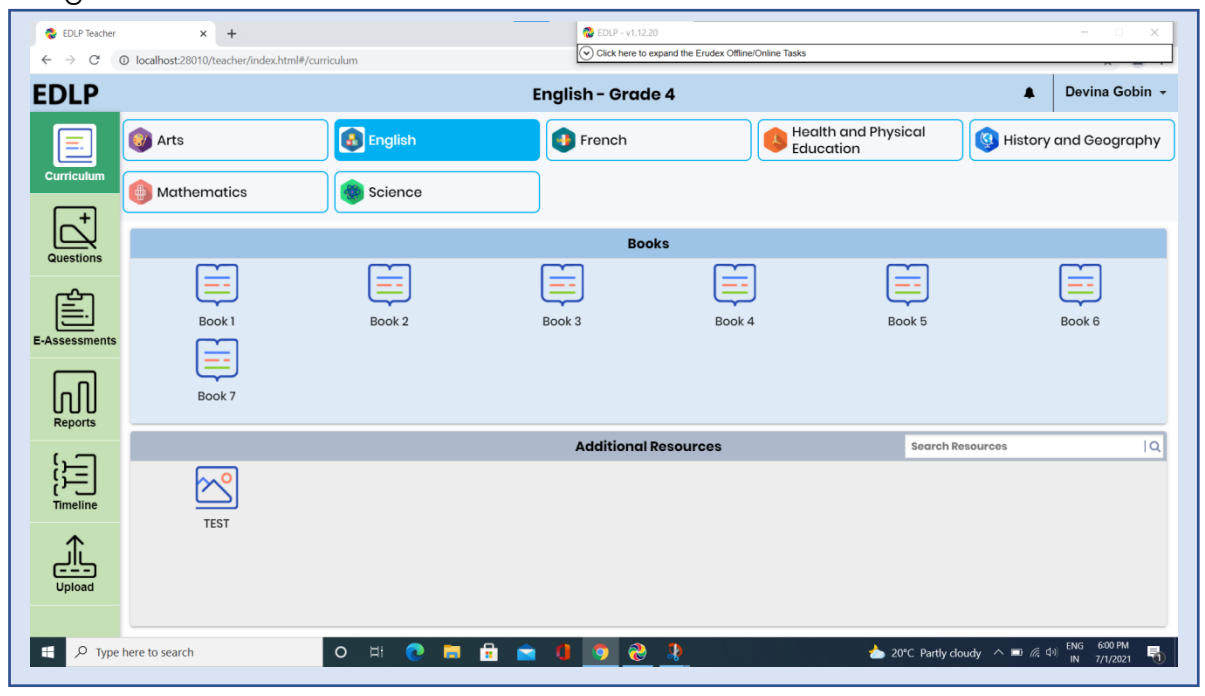

Pic-35

 $~\sim~$  End of the document  $\sim$